# **KODAK PALMPIX Camera for the PALM m500 Handheld Series**

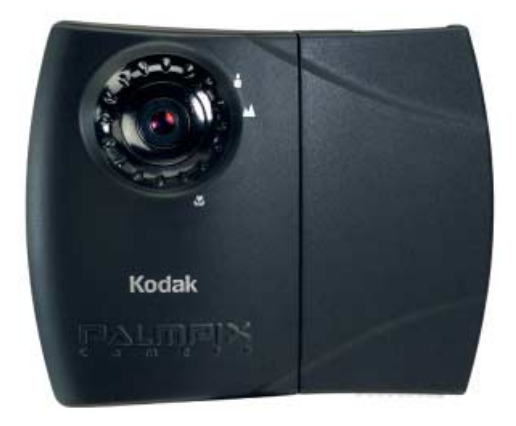

# **User's Guide**

http://www.kodak.com/go/palmpix

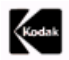

Eastman Kodak Company 343 State Street Rochester, New York 14650 © Eastman Kodak Company, 2001 Kodak is a trademark of Eastman Kodak Company.

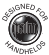

HOTSYNC and PALMCONNECT are registered trademarks and PALM, the PALM logo and PALMPIX are trademarks of PALM, Inc. PALMPIX is used under license by Eastman Kodak Company.

P/N 6B5476

# **Table of Contents**

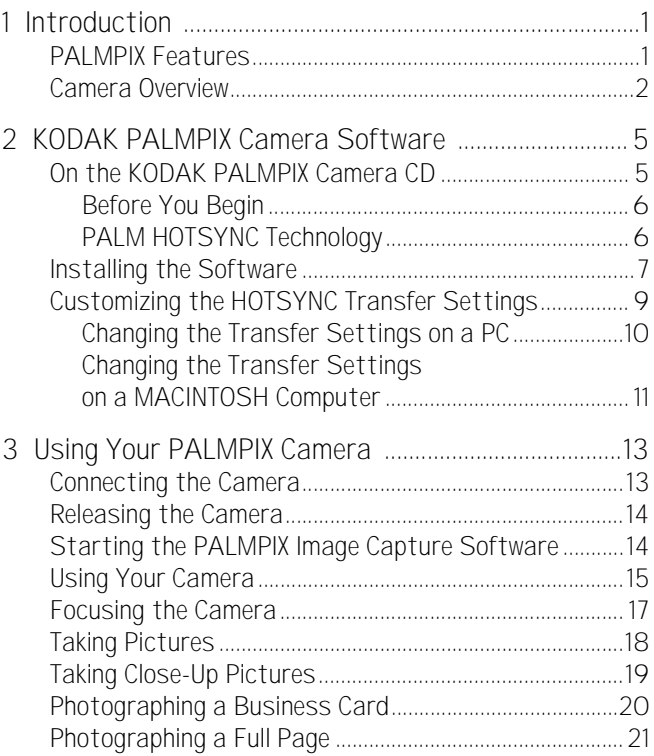

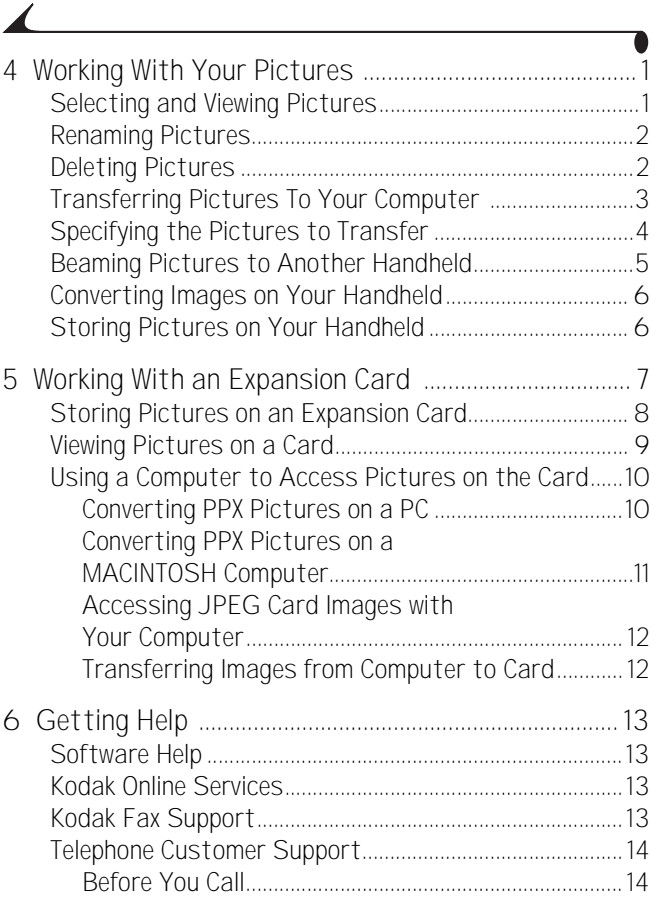

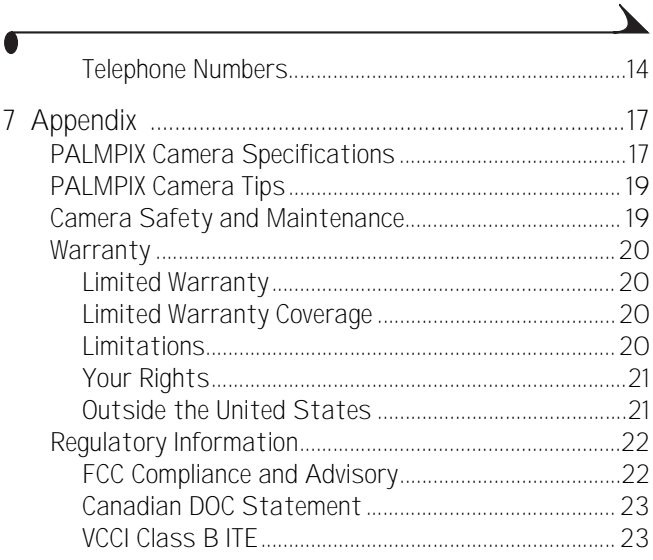

# <span id="page-6-0"></span>**1 Introduction**

Congratulations on purchasing the KODAK PALMPIX Camera (PALMPIX Camera) for the PALM m500 Handheld Series, the camera that turns your PALM Handheld into a digital camera. Install the software from the KODAK PALMPIX Camera CD before you begin using your camera.

## <span id="page-6-2"></span><span id="page-6-1"></span>**PALMPIX Features**

With the PALMPIX Camera you can:

- $\bigcirc$  Take great looking pictures in three different resolutions: 800 x 600 (SVGA), 640 x 480 (VGA) or 320 x 240 (1/4 VGA).
- $\bigcirc$  Get close to your subject with a 2x digital zoom.
- $\bigcirc$  Focus the camera manually for use in Macro (close-up), Portrait (mid-range), Landscape (infinity), Business card, and Page settings
- $\bigcirc$  Transfer pictures by PALM HOTSYNC Technology for instant editing, e-mailing, printing, and placement into documents.
- $\bigcirc$  Transfer pictures to an expansion (MMC/SD) card for storage and use on other computers.
- $\bigcirc$  Save pictures to a PC in JPEG (.JPG) or Bitmap (.BMP) format; to a MACINTOSH Computer in JPEG or PICT format.
- $\bigcirc$  Convert 640 x 480 and 320 x 240 pictures to JPEG format on the PALM expansion card.
- $\bigcirc$  Beam pictures to other PALM Handheld users.

# <span id="page-7-2"></span><span id="page-7-1"></span><span id="page-7-0"></span>**Camera Overview Camera Installed on Handheld**

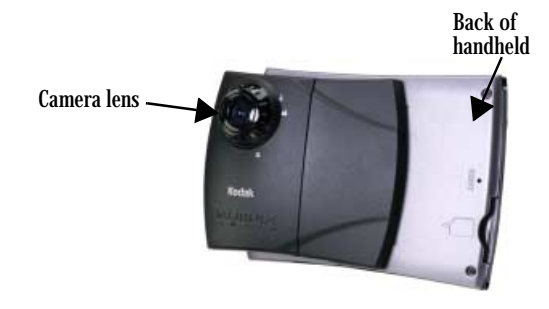

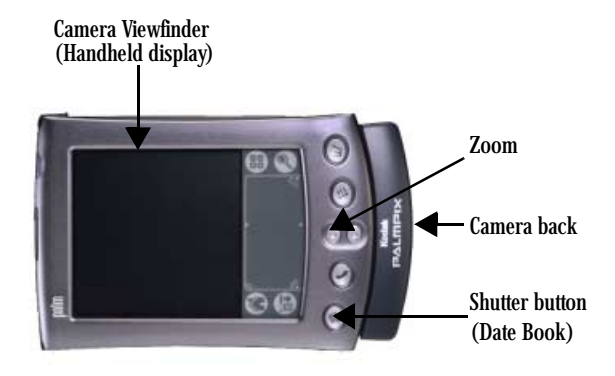

# <span id="page-8-0"></span>**Camera Front View**

Page mode - use to photograph a full page (approximately 19 inches, 48 cm)

Business card mode - use to photograph business cards- (approximately 6 inches, 15 cm)

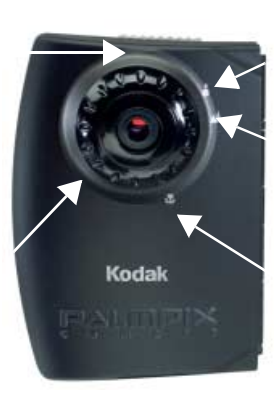

Portrait - use for mid-range shots  $(2 \text{ to } 12)$  feet. .6 to 3.6 m)

Landscape - use for full-range shots  $(8 \text{ feet}, 2.4 \text{ m or})$ 

Macro - use for close-ups (4 inches,  $10 \text{ cm}$ )

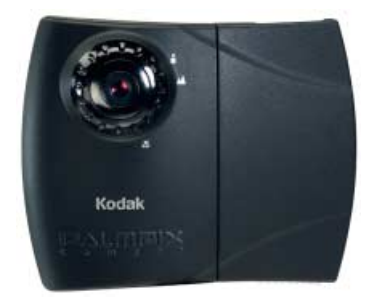

Open position - ready to be connected to the PALM Handheld

## **Camera Top View**

 $\overline{\mathcal{A}}$ 

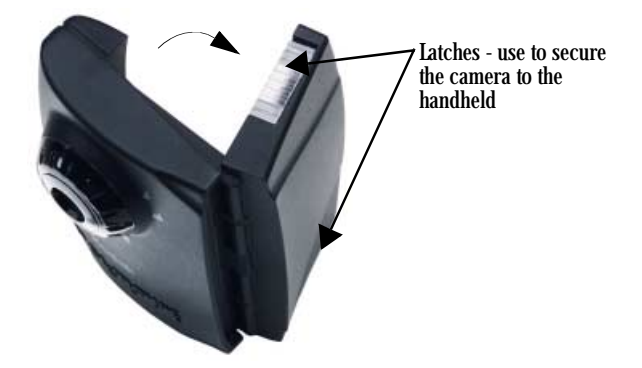

# <span id="page-10-6"></span><span id="page-10-0"></span>**2 KODAK PALMPIX Camera Software**

# <span id="page-10-1"></span>**On the KODAK PALMPIX Camera CD**

The following applications are included on the PALMPIX Camera CD, supplied with your camera. You must install the KODAK PALMPIX Image Capture Application and PALMPIX Conduit before you can capture images and transfer them from your PALM Handheld to the computer.

- <span id="page-10-4"></span><span id="page-10-3"></span> **PALMPIX Image Capture Application—**runs on the PALM m500 Handheld Series and controls the camera and picture transfer functions.
- **PALMPIX Conduit—**is added to the PALM HOTSYNC Manager and lets you transfer pictures from the PALM Handheld to the computer using HOTSYNC Technology.
- **PALMPIX Demo—**runs on your computer to show you the major features and functions of the camera system.
- <span id="page-10-2"></span> **PALMPIX Image Conversion Application—**is installed and runs on your computer. The Image Conversion Application enables you to convert PPX images stored on the expansion card into JPEG, BMP, or PICT format so that you can view them on your computer and share them with people who don't have PALM Handhelds.
- <span id="page-10-5"></span>NOTE: The PPX image format was created to keep PALMPIX image sizes as small as possible for storage on a memory card while maintaining the highest image quality.

## <span id="page-11-0"></span>**Before You Begin**

Before you install the KODAK PALMPIX Software, make sure you have installed the PALM Desktop software that was provided with your PALM Handheld, and that you can perform a HOTSYNC operation with the PALM Handheld to your computer. You cannot install the KODAK PALMPIX Software unless the PALM Desktop software is installed first.

## <span id="page-11-2"></span><span id="page-11-1"></span>**PALM HOTSYNC Technology**

The PALMPIX Conduit uses PALM HOTSYNC Technology to transfer pictures from the PALM Handheld to your computer. HOTSYNC Software is the program that enables you to synchronize the data on the PALM Handheld with the data on the computer.

For more information, refer to the guides that came with the PALM Handheld.

# <span id="page-12-1"></span><span id="page-12-0"></span>**Installing the Software**

- **1** On your computer, exit all software programs.
- **2** Place the KODAK PALMPIX Camera CD into the CD-ROM drive. If the CD does not start automatically:

**On a PC**—from the Start menu, select Run. In the text box, enter the CD drive letter:\setup.exe. For example, d:\setup.exe.

**On a MACINTOSH COMPUTER**—click the PALMPIX desktop icon and open Installer.

**3** Select your language (if asked), then follow the on-screen instructions to install the software.

**On a PC:**

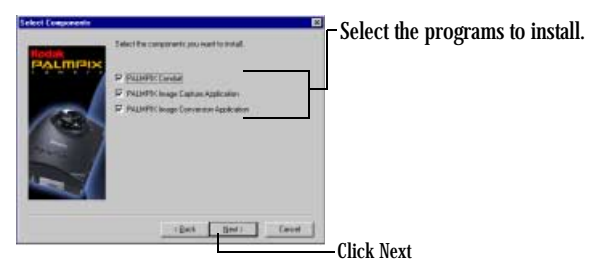

#### **On a MACINTOSH Computer:**

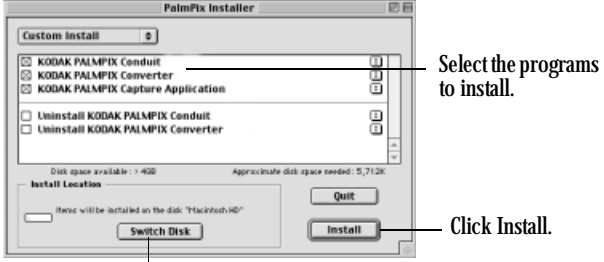

Click Switch Disk to select a custom installation directory.

- **4** Select your PALM Handheld user name (if asked) when prompted.
- NOTE: If multiple PALM Handheld users share your computer, install the KODAK PALMPIX Software separately for each user, selecting the appropriate user name when prompted.
- **5** After the software is installed on the computer, perform a HOTSYNC operation to transfer the PALMPIX Software onto the PALM Handheld.
- NOTE: If you have difficulty installing the PALMPIX Image Capture Application on your PALM Handheld, refer to the guides that came with your PALM Handheld for instructions on installing applications manually.

## <span id="page-14-1"></span><span id="page-14-0"></span>**Customizing the HOTSYNC Transfer Settings**

From your computer, you can change the following settings that determine how and where your pictures are saved on your computer:

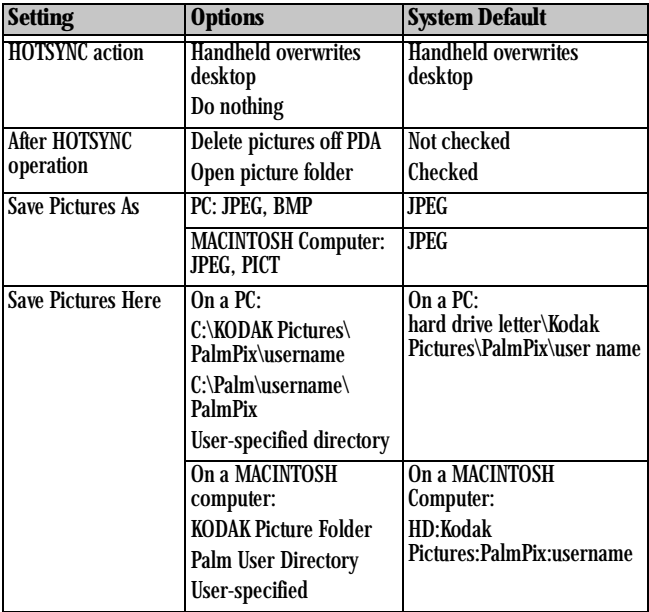

<span id="page-15-0"></span>**Changing the Transfer Settings on a PC**

- 1 On your computer desktop, right-click the HOTSYNC Manager icon **⊆**) ™. located in the System Tray on the WINDOWS desktop. Select Custom to display the Conduit's Custom Window.
- NOTE: For information about the Conduit windows, refer to the guides that came with the PALM Handheld.
- **2** Select KODAK PALMPIX, then click Change.
- **3** On the Change HotSync Action window, select the desired image transfer option. Click Advanced.
- **4** In the Advanced PalmPix Actions window, select the options you want, then click Done.

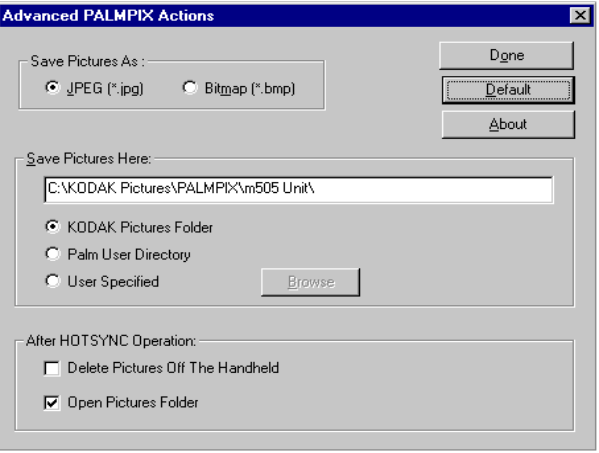

### <span id="page-16-0"></span>**Changing the Transfer Settings on a MACINTOSH Computer**

- **1** From the Finder Menu bar, select the PALM Icon.
- NOTE: For information about the Conduit windows, refer to the guides that came with the PALM Handheld.
- **2** Select HotSync (with your user name), then Conduit Settings.
- **3** Select KODAK PALMPIX Camera. Click Change Settings.
- **4** Click Advanced. In the Advanced PalmPix Actions window, select the options you want, then click Done.

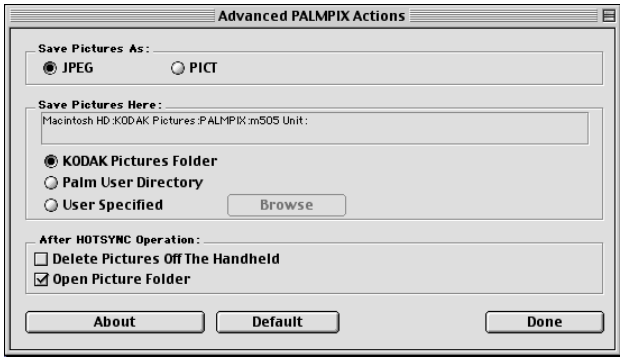

# <span id="page-18-0"></span>**3 Using Your PALMPIX Camera**

When you connect the KODAK PALMPIX Camera to your PALM Handheld and start the PALMPIX Image Capture Application:

- $\bigcirc$  the PALM Handheld Date Book button  $\bigcirc$  becomes the Preview/Shutter button
- $\bigcirc$  the PALM Handheld Scroll-up button becomes the Zoom toggle button
- <span id="page-18-1"></span> $\bigcirc$  the PALM Handheld screen becomes the viewfinder

# **Connecting the Camera**

For the camera to work, it must be connected to a PALM m500 Handheld series that has the PALMPIX Image Capture Application installed. When the camera is connected, the lens faces away from the back of the PALM Handheld.

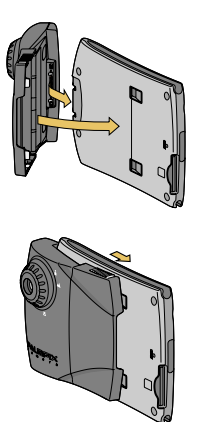

- <span id="page-18-2"></span>**1** Flip open the camera.
- **2** Fit the connector end of the camera over the PALM Handheld connector and press to seat the connectors.
- **3** Push the camera latches forward and fit the camera tabs into the indents in the PALM Handheld.

## <span id="page-19-0"></span>**Releasing the Camera**

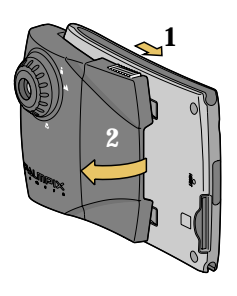

- <span id="page-19-2"></span>**1** Slide the camera latches forward to release the camera tabs from the detents in the PALM Handheld.
- **2** Rotate the camera cover away from the handheld until it disconnects.

*IMPORTANT: Make sure you rotate the camera away from the handheld to release it. Do not pull the camera directly away from the connector.*

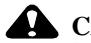

**CAUTION:**

<span id="page-19-3"></span>**Do not remove the camera during a picture transfer. Doing so may cause you to lose picture data or information.**

## <span id="page-19-1"></span>**Starting the PALMPIX Image Capture Software**

- **1** Connect the camera and turn on the PALM Handheld.
- **2** Tap the Applications button  $\bigcirc$ , and tap the PALMPIX Icon  $\bigcirc$  to display the Image List screen.
- **3** To exit the PALMPIX Software, tap the Applications button.

# <span id="page-20-0"></span>**Using Your Camera**

NOTE: The PALMPIX Camera is powered by the PALM Handheld and does not require batteries.

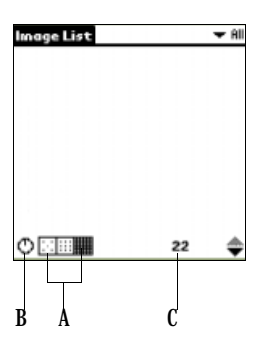

<span id="page-20-3"></span><span id="page-20-1"></span>A. **Select a picture resolution** —tap the icon before you take a picture:

- 320 x 240 resolution—use when you  $\mathbb{R}^n$ 
	- will view your pictures online, or when you need extra space for picture-taking. Each picture takes about 30K of available PALM Handheld memory.
- 640 x 480 resolution—use when you  $\Xi$ will print or e-mail your pictures. Each picture takes about 100K of available PALM Handheld memory.
- 800 x 600 resolution—use when you ▦ will print your pictures. Each picture takes about 160K of available PALM Handheld memory.

<span id="page-20-2"></span>**B. Set the self-timer—tap the**  $\bigcup$  **icon to** turn the self-timer on  $($ <sup>1</sup> $)$ . Creates a ten-second delay after you press the Shutter button.

C. **Check pictures remaining**—the Frame Counter displays approximately how many additional pictures can be stored on the PALM Handheld, based on the resolution you select.

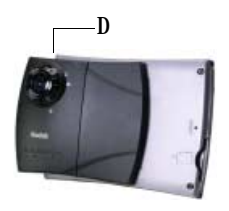

E<br>F

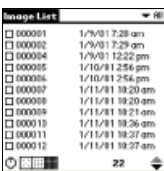

D. **Set the lens focus position**—rotate the focus ring to the correct position. See [Focusing the Camera, page 17.](#page-22-1)

<span id="page-21-0"></span>**E. Use the zoom**—press the up Zoom button (Scroll-up button) to magnify the picture up to  $2x^2(2x)$  is displayed on the screen). Press the Zoom button up again to zoom back to 1x.

Zoom is available in 800 x 600 and 640 x 480 resolutions. If you press the Zoom button while in 320 x 240 resolution, the camera automatically resets the resolution to 640 x 480.

**F. Take a picture** —press the Preview/ Shutter button (Date Book button) once to preview the image on the screen, then press it again to take the picture. The LCD screen is your viewfinder. Tap the screen to cancel **Preview** 

**G. Work with your pictures** —tap a file name to view, rename, or delete the picture. See [Selecting and Viewing Pictures, page 1](#page-28-1) .

# <span id="page-22-1"></span><span id="page-22-0"></span>**Focusing the Camera**

To focus the camera, turn the lens to any of the predefined focus positions.

Three focus positions are denoted by icons—Macro, Portrait and Landscape. Two focus modes are marked by indentations.

<span id="page-22-2"></span>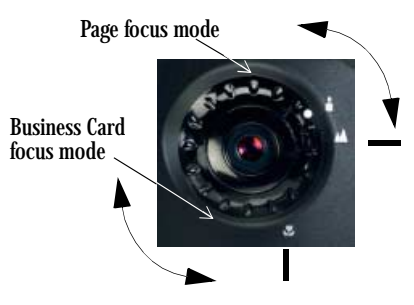

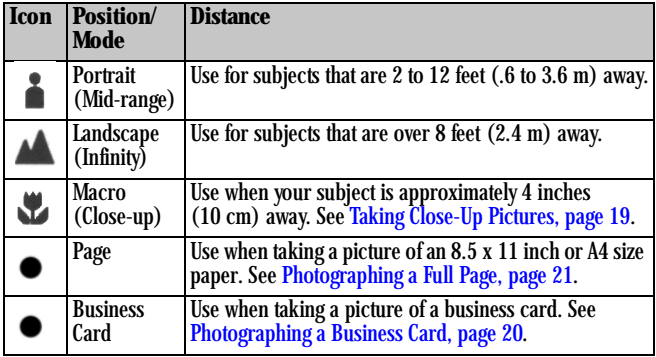

# <span id="page-23-0"></span>**Taking Pictures**

When the PALMPIX Software is running on the PALM Handheld, the Date Book button becomes the camera Preview/Shutter button.

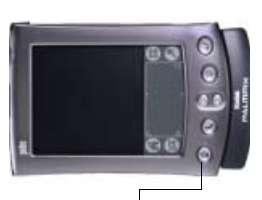

Shutter button

- <span id="page-23-1"></span>**1** Connect the camera to the PALM Handheld, then tap the Applications button  $\bigcirc$ .
- **2** Tap the PALMPIX Icon.
- **3** Press the Preview/Shutter (Date Book) button once to display a live preview of your subject on the screen.
- NOTE: To cancel the Preview mode, simply tap the PALM screen.
- **4** Focus the camera by turning the lens.
- **5** Hold the PALM Handheld steady and press the Preview/Shutter button a second time to take the picture.
- $\bigcirc$  Holding the PALM Handheld horizontally with the buttons to the right, produces a typical print format.
- $\bigcirc$  If the self-timer is activated, the PALM Handheld beeps for ten seconds, then beeps faster just before the picture is taken.
- $\bigcirc$  A progress bar appears at the bottom of the screen as the picture is transferred from the camera to the PALM Handheld. To cancel the transfer, tap the trash can icon.
- $\bigcirc$  When the picture is transferred to the PALM Handheld, it appears in the Image List with a numerical image name. See [Selecting and Viewing](#page-28-1)  [Pictures, page 1](#page-28-1).

## **CAUTION:**

**Do not remove the camera during a picture transfer. Doing so may cause you to lose picture data or information.**

# <span id="page-24-1"></span><span id="page-24-0"></span>**Taking Close-Up Pictures**

For the sharpest close-up pictures, position your camera 4 inches (10 cm) away from the subject. To make sure that you're exactly 4 inches (10 cm) away, use your PALM Stylus.

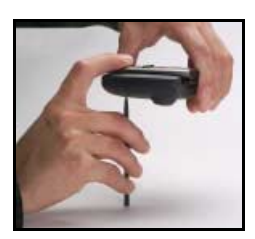

- <span id="page-24-2"></span>**1** Connect the camera to the PALM Handheld, then tap the Applications button.
- **2** Tap the PALMPIX icon.
- **3** Set the focus to the Macro setting.
- **4** Place the tip of the stylus in the indentation at the bottom of the camera away from the lens.
- **5** Rest the other end of the stylus on a surface next to your subject.
- **6** Press the Preview/Shutter (Date Book) button once to display a live preview of your subject on the screen.
- **7** Hold the PALM Handheld steady and press the Preview/Shutter (Date Book) button again to take the picture.

*IMPORTANT: Keep the display screen parallel to the subject.*

# <span id="page-25-1"></span><span id="page-25-0"></span>**Photographing a Business Card**

Keep track of all those business cards you received by photographing them and storing them on your PALM Handheld.

Follow these steps for a sharp picture of a business card (2 x 3.5 inches, 5 x 9 cm).

**Business** Card Focus Mode

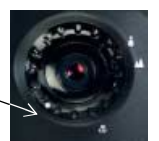

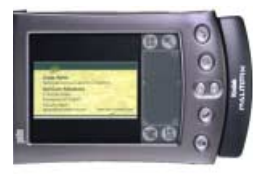

- <span id="page-25-2"></span>**1** Set the lens to the business card focus mode. (From the Portrait position, turn the lens counterclockwise to the second click.)
- **2** Click the Preview/Shutter (Date Book) button once to turn on the Preview mode.
- **3** Position the camera so that the business card image fills the viewer with a slight space to the left and right.
- NOTE: When the business card image fills the viewfinder, the camera is about 6 inches (15 cm) from the subject.
- **4** Keep the view finder parallel to the business card and press the Preview/Shutter (Date Book) button again to take the picture.

# <span id="page-26-1"></span><span id="page-26-0"></span>**Photographing a Full Page**

Capture a full page of information by using the Page mode. (For 8.5 x 11 inch or A4 paper.)

Page focus mode

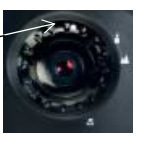

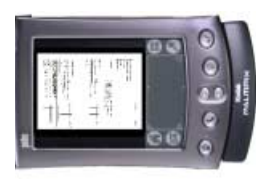

- <span id="page-26-2"></span>**1** Set the lens to the Page focus mode. (From the Portrait position, turn the lens counterclockwise to the first click.)
- **2** Click the Preview/Shutter (Date Book) button once to turn on the Preview mode.
- **3** Position the camera so that the horizontal page image fills the viewer with a slight space to the left and right.
- NOTE: When the page image fills the viewfinder, the camera is about 19 inches (28 cm) from the subject.
- **4** Keep the view finder parallel to the page and press the Preview/Shutter (Date Book) button again to take the picture.

# <span id="page-28-0"></span>**4 Working With Your Pictures**

# <span id="page-28-1"></span>**Selecting and Viewing Pictures**

When you start the PALMPIX Image Capture Application, the Image List appears. The Image List contains all the pictures that are stored on the handheld. For each picture, the name plus the date and time the picture was taken appear.

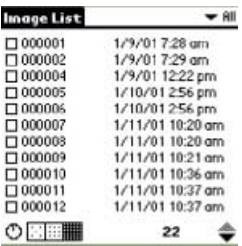

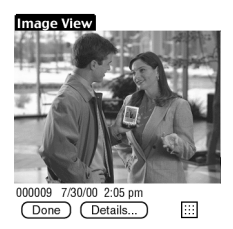

<span id="page-28-2"></span>**To select one or more pictures**, tap the box in front of the name.

*A check appears in the box.*

Tap the box again to remove the check and deselect the picture.

**To select all the pictures**, tap Select all. To deselect all the pictures, tap  $\bigoplus$  >Deselect all.

**To navigate through the pictures**, tap the Scroll button up or down.  $\triangleq$ 

**To view a picture**, tap the name of the picture you want to view.

*The picture appears in Image View with the name, the date and time the picture was taken, and the picture resolution.*

NOTE: Pictures beamed from non-color to color handhelds appear as grayscale images on the color handheld.

## <span id="page-29-0"></span>**Renaming Pictures**

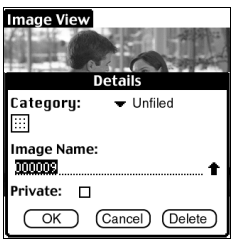

- <span id="page-29-3"></span>**1** With the picture displayed, tap Details.
- **2** In the Details window, rename the file. You can also categorize, delete, and mark the file as private. For more information, refer to the guides that came with the PALM Handheld.
- <span id="page-29-2"></span>**3** Tap OK on the Details window. Tap Done on the Image View window to return to the Image List.

# <span id="page-29-1"></span>**Deleting Pictures**

**To delete one or more pictures—**With the image list displayed, select each **To defect one of more pictures—will the linge ist displayed, set**<br>file to delete, then tap Menu  $\bigoplus$   $\rightarrow$  Record $\rightarrow$  Delete Image. When prompted, tap Yes to delete the pictures.

**To delete the picture you are viewing—**With the picture displayed, tap Menu  $\bigoplus$   $\rightarrow$  Delete Selected. Or with the picture displayed, tap Details  $\rightarrow$ Delete.

# <span id="page-30-0"></span>**Transferring Pictures To Your Computer**

The PALMPIX Image Capture Application uses PALM HOTSYNC Technology to transfer pictures from the PALM Handheld to your computer.

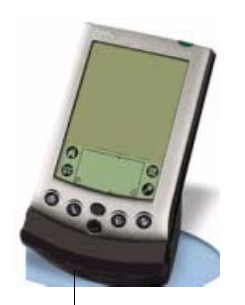

HOTSYNC button

- <span id="page-30-1"></span>**1** Exit the PALMPIX Image Capture Application and disconnect the camera from the PALM Handheld.
- **2** Set the PALM Handheld in the HOTSYNC cradle.
- **3** Press the HOTSYNC Manager button on the cradle.

*All pictures in the Upload List are transferred to your computer. (See [Specifying the Pictures to Transfer,](#page-31-1)  [page 4.](#page-31-1))*

Pictures are saved in the default Save folder or in the folder you specified when customizing the HOTSYNC transfer settings. (See [Customizing the HOTSYNC Transfer](#page-14-0)  [Settings, page 9.](#page-14-0))

NOTE: To transfer pictures from your handheld to the MMC/SD card, see [Storing Pictures on an Expansion Card, page 8](#page-35-0).

# <span id="page-31-1"></span><span id="page-31-0"></span>**Specifying the Pictures to Transfer**

Only pictures included in the Upload List are transferred to the computer. When you take a picture, it is added automatically to the Upload List.

You can add or remove pictures from the Upload List before you transfer them.

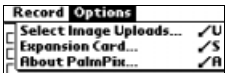

<span id="page-31-2"></span>1 With the Image List displayed, tap Menu<br>  $\bigoplus \rightarrow$  Options  $\rightarrow$  Select Image Uploads.

*The Image Uploads screen appears.*

NOTE: Images that are marked as Private do not appear in the Upload list. To transfer Private images, remove the Private check box in the Detail screen for that image.

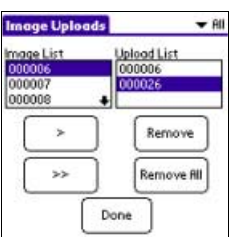

**2** To add a picture to the Upload List, highlight it in the Image List and tap the single arrow button to add it to the Upload List.

Continue to add as many pictures to the Upload List as you want.

To add all the pictures, tap the double arrow button.

**3** To remove a picture from the Upload List, highlight it and tap Remove.

Continue to remove as many pictures from the Upload List as you want.

To remove all the pictures, tap Remove All.

**4** Tap Done to return to the main Image List screen.

# <span id="page-32-1"></span><span id="page-32-0"></span>**Beaming Pictures to Another Handheld**

You can beam your pictures to another PALM Handheld via the IR port. The receiving handheld must have KODAK PALMPIX Software installed, and must be at its home screen when receiving.

You can beam only one picture at a time.

Before you begin, make sure that Beam is set to On in the PALM Preferences (Prefs) menu.

**To beam a picture from the Image List**—With the Image List displayed,  $\tan \Leftrightarrow \rightarrow$  Record  $\rightarrow$  Beam Selected.

**To beam the displayed picture**—With the picture displayed, tap the check box for the picture you want to beam, then tap  $\bigoplus \rightarrow$ Beam Image.

For more information about beaming pictures, refer to the guides that came with the PALM Handheld.

NOTE: If the receiving handheld does not have KODAK PALMPIX Software installed, you can beam the application as well. You need two files for the application to run—palmpix.prc and palmpixLib.prc. Refer to the guides that came with the PALM Handheld for information on beaming applications.

# <span id="page-33-0"></span>**Converting Images on Your Handheld**

If the picture was taken at good (320 x 240) or better resolution (640 x 480) and an expansion card is available, you can convert PALMPIX images to JPEG on your handheld.

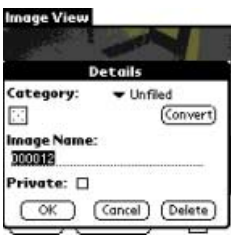

- <span id="page-33-2"></span>**1** With the image displayed, tap Details. *If the Convert option is not available, the image is not the correct resolution for conversion.*
- **2** Tap Convert.

*The picture is converted and stored on the expansion card in the Pictures Folder.*

**3** Tap OK on the Details screen. Tap Done on the Image View screen to return to the main Image List screen.

<span id="page-33-3"></span>NOTE: The conversion process can take up to 1.5 minutes.

## <span id="page-33-1"></span>**Storing Pictures on Your Handheld**

**Pictures are saved**—pictures stored on your PALM Handheld are saved when you turn off the handheld.

#### **Pictures are not saved**

- $\bigcirc$  If the PALM Handheld loses power (batteries are exhausted) for an extended period of time, it may lose data, including your pictures. For more information, refer to the guides that came with the PALM Handheld.
- $\bigcirc$  If you delete the KODAK PALMPIX Image Capture Software from the PALM Handheld, the pictures are also deleted.

# <span id="page-34-0"></span>**5 Working With an Expansion Card**

To free up space on your PALM Handheld, you can store pictures on an expansion card by copying or moving them from the handheld. Also, when you convert PALMPIX images on the handheld to JPEG format, the converted images are written to the expansion card.

<span id="page-34-1"></span>The PALM Handheld expansion slot accepts Secure Digital (SD) and MultiMedia Card (MMC) expansion cards. Pictures on these cards can be archived, transferred via card reader to a computer, moved back to the handheld, and shared with others.

NOTE: For instructions on inserting and removing expansion cards, refer to the PALM user manual.

You can work with the pictures on the MMC/SD card that are in PPX format (those listed in the PalmPix Images Directory) much as you work with pictures on the handheld (those listed in the Image List).

That is, when you are viewing the pictures in the PalmPix Images Directory:

- $\bigcirc$  you select and deselect them the same way
- $\bigcirc$  you delete them the same way
- $\bigcirc$  you beam them to another handheld the same way
- $\bigcirc$  you can move and copy the pictures. Note that when you do so, your pictures are moved and copied from the card back to the PALM Handheld.

*IMPORTANT: Even though it is possible to copy the PALMPIX Image Capture application to the expansion card, do not attempt to run the application from the card.*

# <span id="page-35-0"></span>**Storing Pictures on an Expansion Card**

Pictures moved or copied using the following procedure are stored in PPX format on the card. You will store most pictures this way.

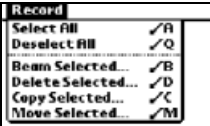

- <span id="page-35-1"></span>**1** Insert the MMC/SD card into the PALM Handheld. See the back of the handheld for how to insert the card correctly.
- **2** From the Image List tap the image's checkbox to select the image.
- 3 Tap  $\bigoplus$   $\rightarrow$  Record $\rightarrow$  Copy Selected or Move Selected.
- NOTE: Moving deletes the image from the PALM memory but copying does not.

*A graphic appears to show that each picture is being copied or moved.*

# <span id="page-36-0"></span>**Viewing Pictures on a Card**

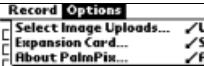

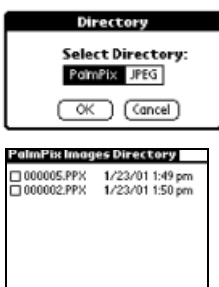

Done

<span id="page-36-1"></span>**1** With the Image List displayed, tap  $\bigoplus \rightarrow$ Options  $\rightarrow$  Expansion Card.

*The Directory window appears.*

**2** Tap Palmpix or JPEG. Tap OK to view the list.

*The card list of PPX or JPEG pictures appears. Unlike the Image List, it contains all the PPX or JPEG pictures stored on the card, displaying the name, date and time when the image was copied or moved.*

- **3** Tap the up or down scroll buttons to navigate through the list.
- **4** Tap the name of the picture that you want to view.

## <span id="page-37-3"></span><span id="page-37-0"></span>**Using a Computer to Access Pictures on the Card**

If you have an MMC/SD card reader, you can view, transfer or convert pictures that are stored on the memory card on your computer.

You must install the KODAK PALMPIX Image Conversion Application on your computer before you can view the pictures. You then use the Image Conversion Application to convert your pictures to a viewable format (JPEG, BMP, or PICT).

<span id="page-37-1"></span>**Converting PPX Pictures on a PC**

- **1** With the MMC/SD card reader connected to your PC, insert the card into the card reader slot.
- **2** On the PC, launch the Image Conversion Application.

<span id="page-37-2"></span>*The main screen appears.*

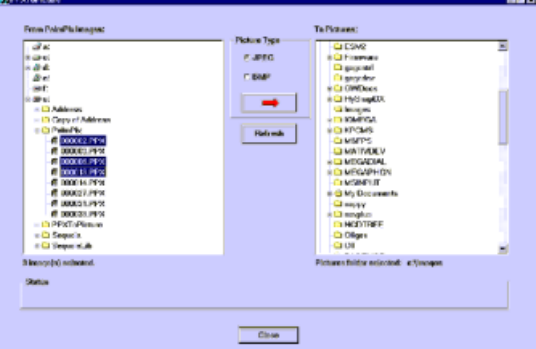

**3** Select the pictures to convert and view, then select the desired format (JPEG or BMP).

- **4** In the right pane, select the folder in which to store the pictures.
- **5** Click the right arrow button to start the conversion. *Messages appear during conversion.*
- <span id="page-38-0"></span>**6** Click OK when the Completed Successfully message appears.

#### <span id="page-38-1"></span>**Converting PPX Pictures on a MACINTOSH Computer**

- **1** With the MMC/SC card reader connected to your computer, insert the expansion card into the card reader slot.
- **2** On the MACINTOSH Computer, launch the Image Conversion Application. *The PalmPix Converter window appears.*

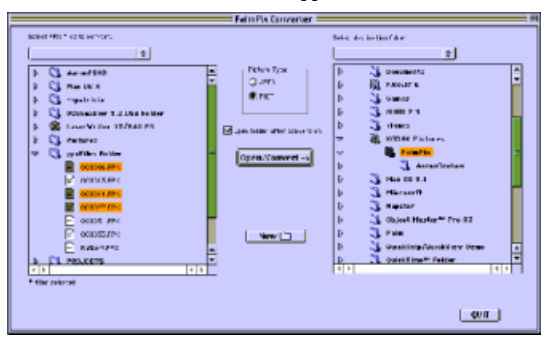

- **3** In the left pane, navigate to and open the PALMPIX folder on the memory card.
- **4** Select the pictures to convert and view, then select the desired format (JPEG or PICT).
- **5** In the right pane, select the folder in which to store the pictures. *The name of the selected folder appears above the right pane.*
- **6** If desired, check the Open folder after conversion.
- **7** Click Convert to start the conversion. *Messages appear during conversion.*
- <span id="page-39-3"></span><span id="page-39-0"></span>**8** Click OK when the Completed Successfully message appears.

### **Accessing JPEG Card Images with Your Computer**

When the MMC/SD card is inserted into the card reader, your computer views the card as it would any other storage device. So if there are JPEG images on the MMC/SD card, you can move, copy, delete, or open them from your computer as you would any other file.

## <span id="page-39-2"></span><span id="page-39-1"></span>**Transferring Images from Computer to Card**

With the card reader attached to your computer, you can copy or move JPEG images from your computer onto the card.

NOTE: JPEG images created on digital devices other than the PALMPIX camera might not be viewable on the handheld.

# <span id="page-40-0"></span>**6 Getting Help**

If you need help with your KODAK PALMPIX Camera, it is available from a number of resources:

 $\bigcirc$  Software application online help

- $\bigcirc$  Product information by fax
- <span id="page-40-6"></span> $\bigcirc$  Place of purchase

# <span id="page-40-1"></span>**Software Help**

World Wide Web

 $\bigcirc$  Technical support

<span id="page-40-2"></span>Help with any software application packaged with your camera can be obtained from the online help provided with the application.

## <span id="page-40-5"></span>**Kodak Online Services**

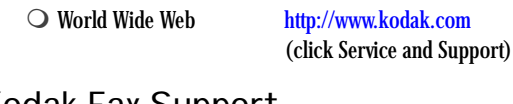

## <span id="page-40-3"></span>**Kodak Fax Support**

<span id="page-40-4"></span>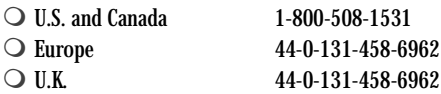

# <span id="page-41-3"></span><span id="page-41-0"></span>**Telephone Customer Support**

<span id="page-41-1"></span>If you have questions concerning the operation of KODAK software or the camera, you may speak directly to a customer support representative.

## **Before You Call**

Before you call to speak to a customer support representative, please have the camera connected to your computer, be at your computer, and have the following information available:

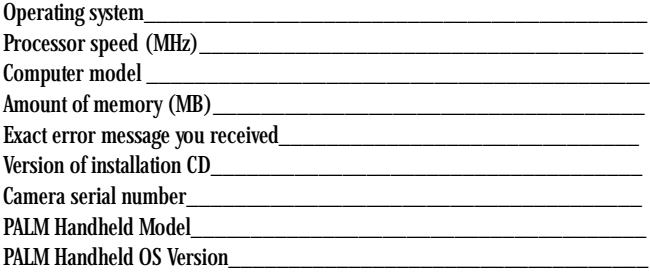

## <span id="page-41-2"></span>**Telephone Numbers**

- **U.S.**—call toll free, 1-800-235-6325, between the hours of 9:00 a.m. and 8:00 p.m. (Eastern Standard Time) Monday through Friday.
- **Canada**—call toll free, 1-800-465-6325, between the hours of 9:00 a.m. and 8:00 p.m. (Eastern Standard Time) Monday through Friday.
- **Europe**—call the Kodak Digital Imaging Support Centre toll free number associated with your location, or the U.K. toll line, 44-0-131-458-6714, between the hours of 09.00 and 17.00 (GMT/CET) Monday through Friday.

**Outside the U.S.**—calls are charged at National Rate.

If the number for your location is not listed, please check the following URL for the most current number.

<http://www.kodak.de/include/internaltion.shtml>

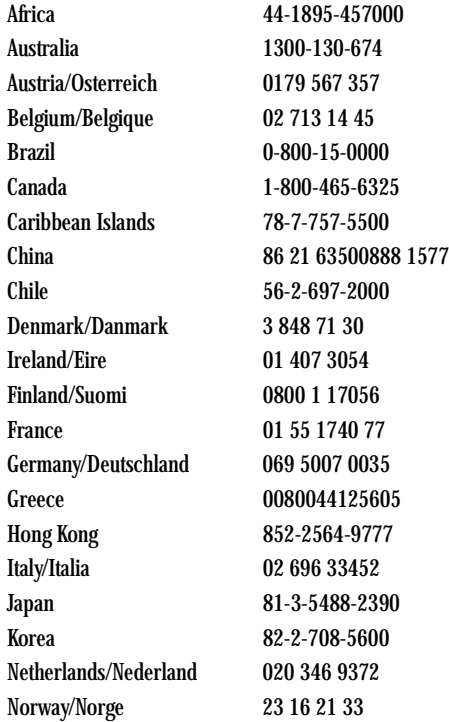

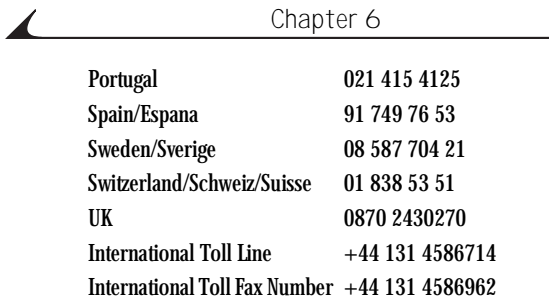

# <span id="page-44-0"></span>**7 Appendix**

## <span id="page-44-1"></span>**PALMPIX Camera Specifications**

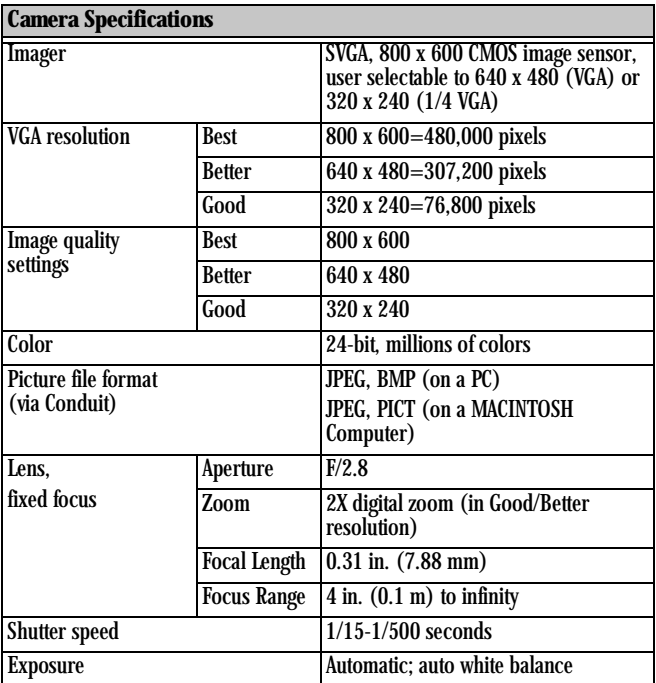

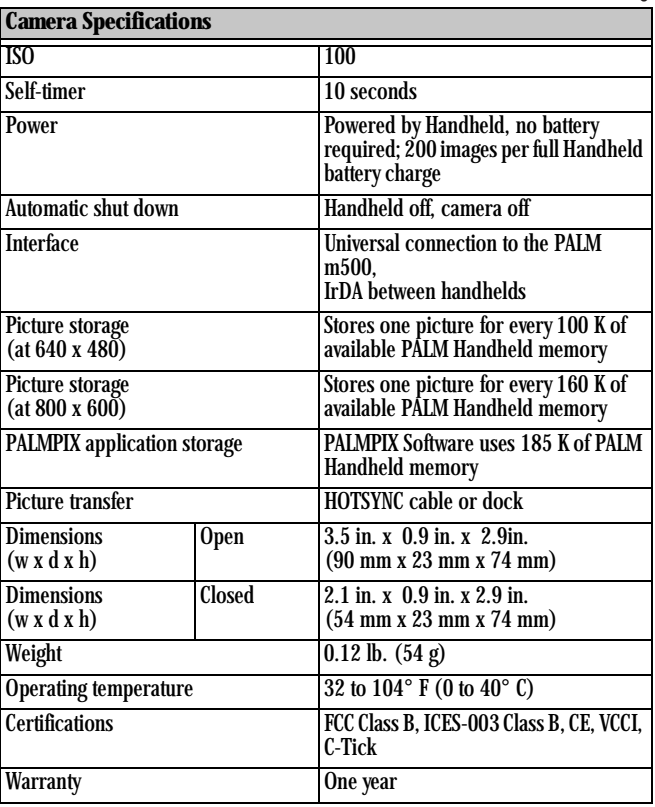

 $\blacktriangle$ 

# <span id="page-46-0"></span>**PALMPIX Camera Tips**

- $\bigcirc$  To keep your PALM Handheld updated with the most current KODAK PALMPIX Software, visit us on the Web at [www.kodak.com/go/palmpix](http://www.kodak.com/go/palmpix)
- $\bigcirc$  Improve your pictures by adjusting the available light or by changing the light source. This is especially true under older fluorescent lighting.
- $\bigcirc$  If pictures appear too dark when viewing on a computer, increase the available light source when taking pictures.
- $\bigcirc$  Adjust the PALM Handheld contrast level for better picture viewing on the liquid crystal display (LCD). Refer to the guide that came with your handheld for details.
- $\bigcirc$  Extreme temperatures can affect the PALM Handheld display. Hot temperatures can darken the LCD and cold temperatures can lighten it. This does not affect the image you capture, only the display. Refer to the guide that came with your PALM Handheld for details on adjusting the display.
- $\bigcirc$  Camera resolution remains at the last setting until you change it.
- $\bigcirc$  Lens focus position remains at the last setting until you change it.
- <span id="page-46-1"></span> $\bigcirc$  Fold the camera closed whenever it is not attached to the PALM Handheld.

# **Camera Safety and Maintenance**

- $\bigcirc$  To keep from damaging your camera, avoid exposing it to moisture and extreme temperatures.
- $\bigcirc$  Never disassemble or touch the inside of the camera.
- $\bigcirc$  Clean the outside of the camera by wiping with a clean, dry cloth. Never use harsh or abrasive cleaners or organic solvents on the camera or any of its parts.
- $\bigcirc$  Wipe the lens gently with a soft, lint-free cloth or an untreated lenscleaning tissue.
- $\bigcirc$  Do not allow any chemicals, such as suntan lotion, to come into contact with the surface of the camera.

# <span id="page-47-1"></span><span id="page-47-0"></span>**Warranty**

## **Limited Warranty**

Kodak warrants the KODAK Digital and Applied Imaging Division digital cameras and accessories (excluding batteries) to be free from malfunctions and defects in both materials and workmanship for one year from the date of purchase.

<span id="page-47-2"></span>Retain the original dated sales receipt. Proof of the date of purchase will be required with any request for warranty repair.

#### **Limited Warranty Coverage** THIS LIMITED WARRANTY WILL BE HONORED ONLY WITHIN THE GEOGRAPHICAL LOCATION THAT *KODAK* DIGITAL CAMERAS AND ACCESSORIES WERE PURCHASED.

Kodak will REPAIR or REPLACE *KODAK* digital cameras and accessories if they fail to function properly during the warranty period, subject to any conditions and/or limitations stated herein. Such repair service will include all labor as well as any necessary adjustments and/or replacement parts. Such repair or replacement is the sole remedy under this warranty.

If replacement parts are used in making repairs, these parts may be remanufactured, or may contain remanufactured materials. If it is necessary to replace the entire product, it may be replaced with a remanufactured product.

## <span id="page-47-3"></span>**Limitations**

Request for Warranty service will not be accepted without proof of date of purchase, such as a copy of the original dated KODAK digital camera or accessory sales receipt. (Always keep the original for your records.)

This warranty does not apply to the battery(s) used in digital cameras or accessories . This warranty does not cover circumstances beyond Kodak's control, nor problems caused by failure to follow the operating instructions in the KODAK digital cameras and accessories User's Guides.

THIS WARRANTY DOES NOT APPLY WHEN FAILURE IS DUE TO SHIPPING DAMAGE, ACCIDENT, ALTERATION, MODIFICATION, UNAUTHORIZED SERVICE, MISUSE, ABUSE, USE WITH INCOMPATIBLE ACCESSORIES OR ATTACHMENTS, FAILURE TO FOLLOW KODAK'S OPERATION, MAINTENENCE OR REPACKING INSTRUCTIONS, FAILURE TO USE ITEMS SUPPLIED BY KODAK (SUCH AS ADAPTERS AND CABLES), OR CLAIMS MADE AFTER THE DURATION OF THIS **WARRANTY** 

Kodak makes no other express or implied warranty for this product. In the event that the exclusion of any implied warranty is ineffective under the law, the duration of the implied warranty will be one year from the purchase date. The option of replacement is Kodak's only obligation. Kodak will not be responsible for any special, consequential or incidental damages resulting from the sale, purchase, or use of this product, regardless of the cause. Liability for any special, consequential or incidental damages (including but not limited to loss of revenue or profit, downtime costs, loss of the use of the equipment, cost of substitute equipment, facilities or services, or claims of your customers for such damages resulting from the purchase, use or failure of the product), regardless of cause or for breach of any written or implied warranty is expressly disclaimed and excluded herefrom.

## <span id="page-48-0"></span>**Your Rights**

Some states or jurisdictions do not allow exclusion or limitation of incidental or consequential damages, so the above limitation or exclusion may not apply to you. Some states or jurisdictions do not allow limitations on how long an implied warranty lasts, so the above limitation may not apply to you.

<span id="page-48-1"></span>This warranty gives you specific rights, and you may have other rights which vary from state to state or by jurisdiction.

## **Outside the United States**

In countries other than the United States, the terms and conditions of this warranty may be different. Unless specific Kodak warranty is communicated to the purchaser in writing by a Kodak company, no warranty or liability exists beyond any minimum requirements imposed by law, even though defect, damage, or loss may be by negligence or other act.

# <span id="page-49-2"></span><span id="page-49-1"></span><span id="page-49-0"></span>**Regulatory Information**

## **FCC Compliance and Advisory**

This device complies with Part 15 of the FCC Rules. Operation is subject to the following two conditions: 1) this device may not cause harmful interference, and 2) this device must accept any interference received, including interference that may cause undesired operation.

This equipment has been tested and found to comply with the limits for a Class B digital device, pursuant to Part 15 of the FCC Rules. These limits are designed to provide reasonable protection against harmful interference in a residential installation.

This equipment generates, uses, and can radiate radio frequency energy and, if not installed or used in accordance with the instructions, may cause harmful interference to radio communications. However, there is no guarantee that interference will not occur in a particular installation.

If this equipment does cause harmful interference to radio or television reception, which can be determined by turning the equipment off and on, the user is encouraged to try to correct the interference by one or more of the following measures: 1) reorient or relocate the receiving antenna; 2) increase the separation between the equipment and the receiver; 3) connect the equipment to an outlet on a circuit different from that to which the receiver is connected; 4) consult the dealer or an experienced radio/TV technician for additional suggestions.

Any changes or modifications not expressly approved by the party responsible for compliance could void the user's authority to operate the equipment. Where shielded interface cables have been provided with the product or specified additional components or accessories elsewhere defined to be used with the installation of the product, they must be used in order to ensure compliance with FCC regulation.

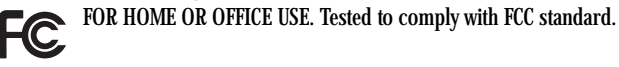

## <span id="page-50-2"></span><span id="page-50-0"></span>**Canadian DOC Statement**

**DOC Class B Compliance—**This digital apparatus does not exceed the Class B limits for radio noise emissions from digital apparatus set out in the radio interference regulations of the Canadian Department of Communications.

**Obervation des normes-Class B—**Le présent appareil numérique n'émet pas de bruits radioélectriques dépassant les limites applicables aux appareils numériques de la Classe B prescrites dans les règlements sur le brouillage redioélectrique édictés par le Ministère des Communications du Canada.

## <span id="page-50-1"></span>**VCCI Class B ITE**

<span id="page-50-3"></span>この装置は、情報処理装置等電波障害自主規制協議会(VCCI)の基準に基づくクラスB情報技術装置です。この装置は、家庭環境で使用すること<br>を目的としていますが、この装置がラジオやテレビジョン受信機に近接して<br>使用されると、受信障害を引き起こすことがあります。<br>|取扱説明書に従って正しい取り扱いをして下さい。

This is a Class B product based on the standard of the Voluntary Control Council for Interference from Information Technology Equipment (VCCI). If this is used near a radio or television receiver iin a domestic environment, it may cause radio interference. Install and use the equipment according to the instruction manual.

# **Index**

#### **B**

[beaming pictures 5](#page-32-1) BMP images [converting to 10](#page-37-2) [business cards 20](#page-25-2)

### **C**

camera [connecting 13](#page-18-2) [disconnecting 14](#page-19-2) [features 1](#page-6-2) [focus 17](#page-22-2) [front view 2](#page-7-1) [inserted on handheld 2](#page-7-2) [resolution 15](#page-20-1) [taking picture 18](#page-23-1) [timer 15](#page-20-2) [top view 3](#page-8-0) [using 15](#page-20-3) [zoom 16](#page-21-0) [card reader 10](#page-37-3) [close-up pictures 19](#page-24-2) compliance [Canadian 23](#page-50-2) [FCC 22](#page-49-2) [Japanese 23](#page-50-3)

[connecting camera 13](#page-18-2) [converting pictures 5](#page-10-2) [on handheld 6](#page-33-2) [on Machintosh 11](#page-38-1) [on PC 10](#page-37-2) [customer support numbers 14](#page-41-3) [customize HOTSYNC operation 9](#page-14-1)

#### **D**

[deleting pictures 2](#page-29-2) [disconnecting camera 14](#page-19-2)

#### **E**

[expansion card reader 10](#page-37-3) expansion cards [adding pictures from](#page-39-2)  computer 12 [MultiMedia 7](#page-34-1) [reading JPEG images 12](#page-39-3) [Secure Digital 7](#page-34-1) [storing pictures 8](#page-35-1) [viewing pictures 9](#page-36-1)

## **F**

[fax numbers, support 13](#page-40-4) [FCC compliance 22](#page-49-2)

[features 1](#page-6-2) [focusing 17](#page-22-2)

### **H**

help [online service 13](#page-40-5) [telephone support 14](#page-41-3) HOTSYNC technology [customizing 9](#page-14-1) [description 6](#page-11-2) [transferring with 3](#page-30-1)

### **I**

Image Capture software [description 5](#page-10-3) [starting 14](#page-19-3) Image Conversion Application [description 5](#page-10-2) [installing software 7](#page-12-1)

### **J**

JPEG images [accessing with computer 12](#page-39-3) [converting to from computer](#page-37-2)  10 [converting to from handheld](#page-33-2)  6

### **K**

KODAK software [getting help 13](#page-40-6)

#### **M**

[macro setting 19](#page-24-2) [MultiMedia Card 7](#page-34-1)

## **P**

[PALMPIX conduit 5](#page-10-4) photographing [a page 21](#page-26-2) [business cards 20](#page-25-2) PICT images [converting to 11](#page-38-1) pictures [adding to upload list 4](#page-31-2) [beaming 5](#page-32-1) [converting on Machintosh 11](#page-38-1) [converting on PC 10](#page-37-2) [deleting 2](#page-29-2) [renaming 2](#page-29-3) [resolution 15](#page-20-1) [selecting and viewing 1](#page-28-2) [storing on card 8](#page-35-1) [storing on handheld 6](#page-33-3) [taking 18](#page-23-1) [taking close-ups 19](#page-24-2) [transferring 3](#page-49-2)

[transferring from computer](#page-39-2)  to card 12 [viewing on card 9](#page-36-1) PPX image [description 5](#page-10-5)

## **R**

[regulatory information 22](#page-49-2) [Canadian 23](#page-50-2) [Japanese 23](#page-50-3) [renaming pictures 2](#page-29-3) [resolution 15](#page-20-1)

### **S**

[Secure Digital card 7](#page-34-1) [selecting pictures 1](#page-28-2) [self-timer 15](#page-20-2) service and support [fax numbers 13](#page-40-4) [Kodak web site 13](#page-40-5) [telephone numbers 14](#page-41-3) [software 5](#page-10-6) [getting help 13](#page-40-6) [installing 7](#page-12-1) [stating Image Capture 14](#page-19-3) storing pictures [on card 8](#page-35-1) [on handheld 6](#page-33-3)

#### **T**

[taking pictures 15,](#page-20-3) [18](#page-23-1) [telephone support 14](#page-41-3) [timer 15](#page-20-2) [transferring pictures 3](#page-30-1) [beaming 5](#page-32-1) [from computer to card 12](#page-39-2) [PALMPIX conduit 5](#page-10-4) [upload list 4](#page-31-2)

#### **U**

[upload list 4](#page-31-2)

#### **W**

[web site, Kodak 13](#page-40-5)

#### **Z**

[zoom 16](#page-21-0)